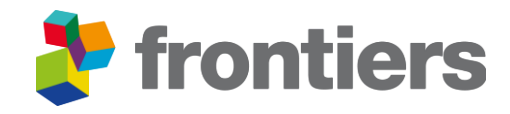

# **Frontiers** Institutional Partnerships

Frontiers' Submission System Guide for authors of Bibsam Consortium participating institutions

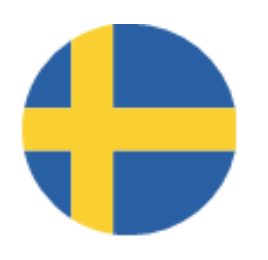

January 2024

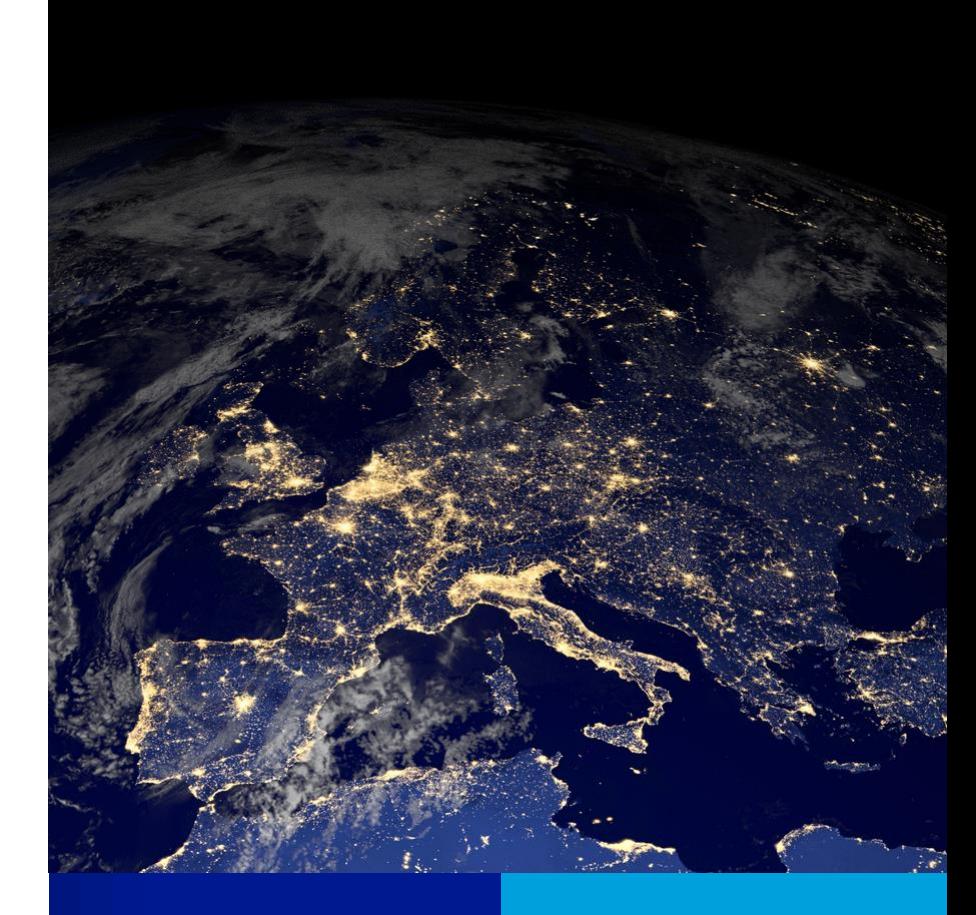

### Dear Author,

This is a step-by-step guide for you to follow when submitting your next manuscript if you wish for it to be considered for your institution's Flat Fee agreement with Frontiers.

### By following each step of this guide,

You will ensure that your article is matched to the Frontiers dashboard dedicated to your Institution/Library.

Your article will be verified\*\* by Frontiers' staff for its eligibility to be processed within the terms of the Flat Fee agreement between Frontiers and your institution.

Let's start!

\*\*Your article's verification for APC coverage by your Institution and peer-review outcome by Frontiers' Editors are two distinct and independent processes that happen in parallel.

### To start your submission, please Login and select Submit.

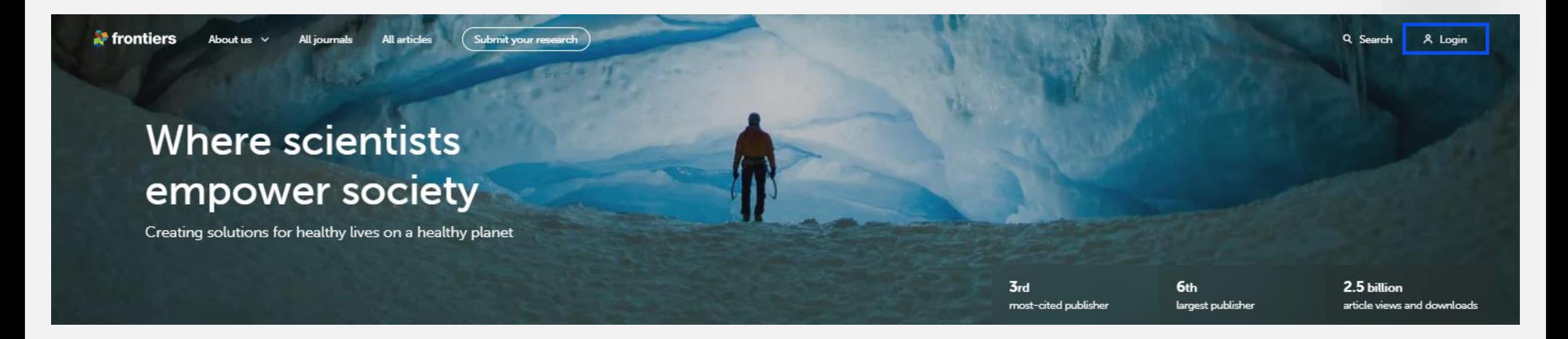

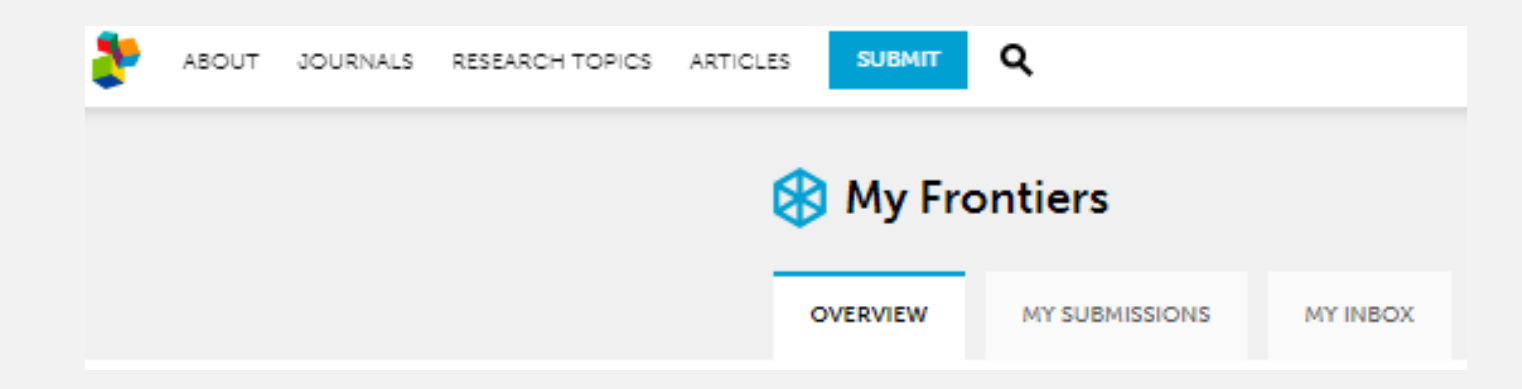

## Begin filling in the information in all tiles

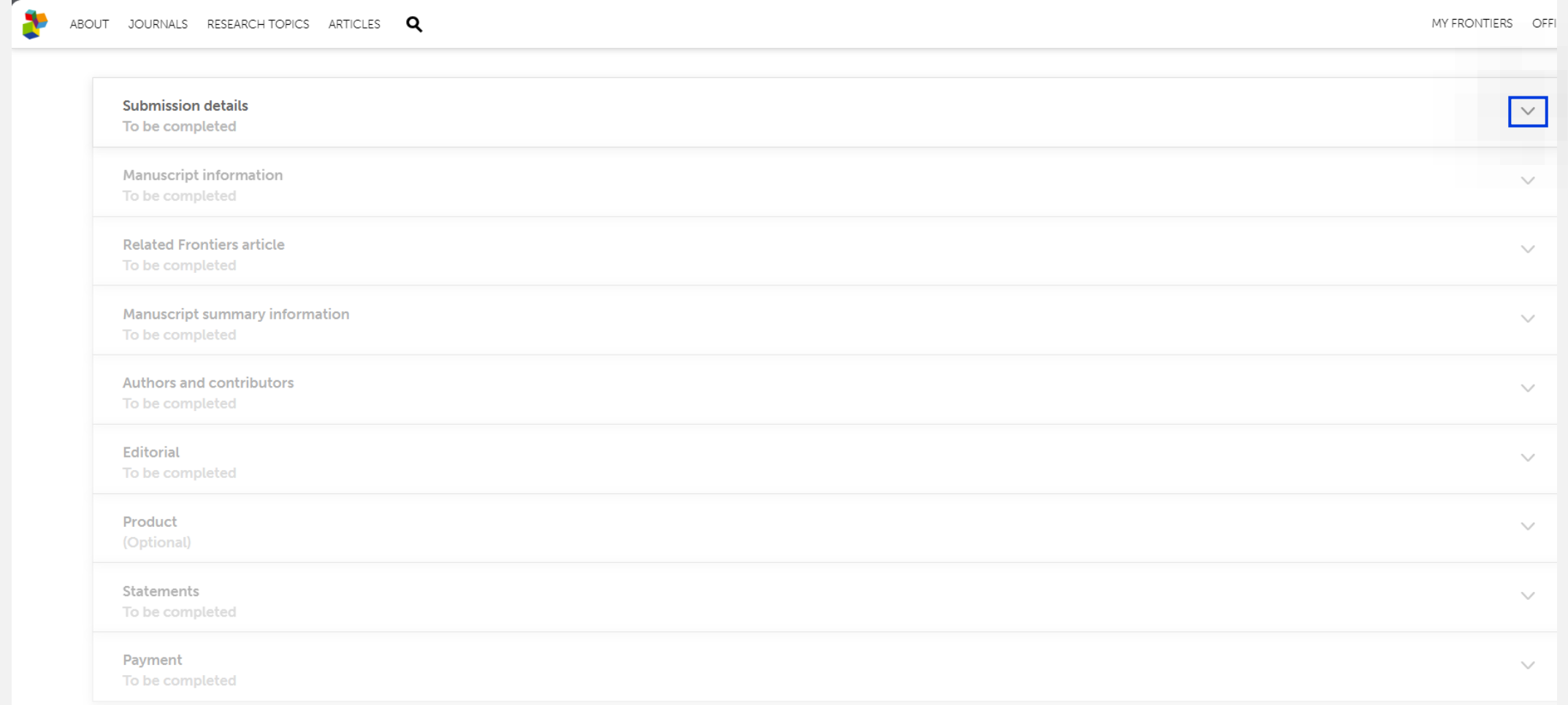

Prel

### Submission details tile

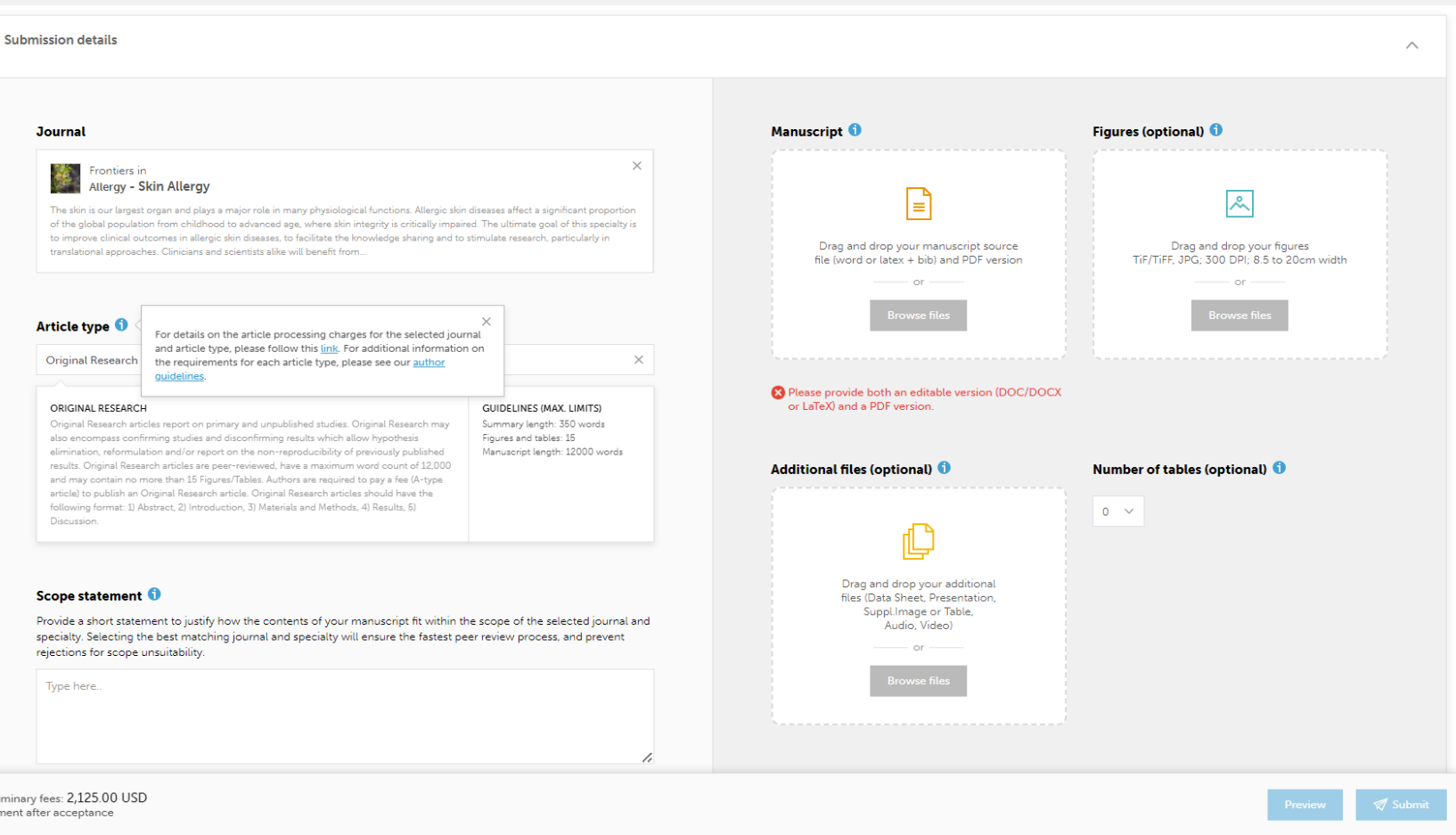

- Click on **f** for more information on each item
- Upon selecting journal and article type, the system will show you a preview of fees\* in the left bottom side of the screen

\* Please note this APC preview does not consider the possible partnership coverage

### Authors and contributors tile

Authors and contributors

To be completed

#### **Authors details 0**

Please provide the complete list of authors who contributed to this work and their affiliation details. The author order is from top to bottom, with the first author at the top

Please note that authors must ensure the author list is correct and in line with our authorship and contributions policies at the time of submission. Where there are discrepancies in the manuscript doc or text files and th the author list will be taken from the submission system by default. Please ensure the submission system is accurate, as changes to the author list may not be permitted later in the process (author quidelines)

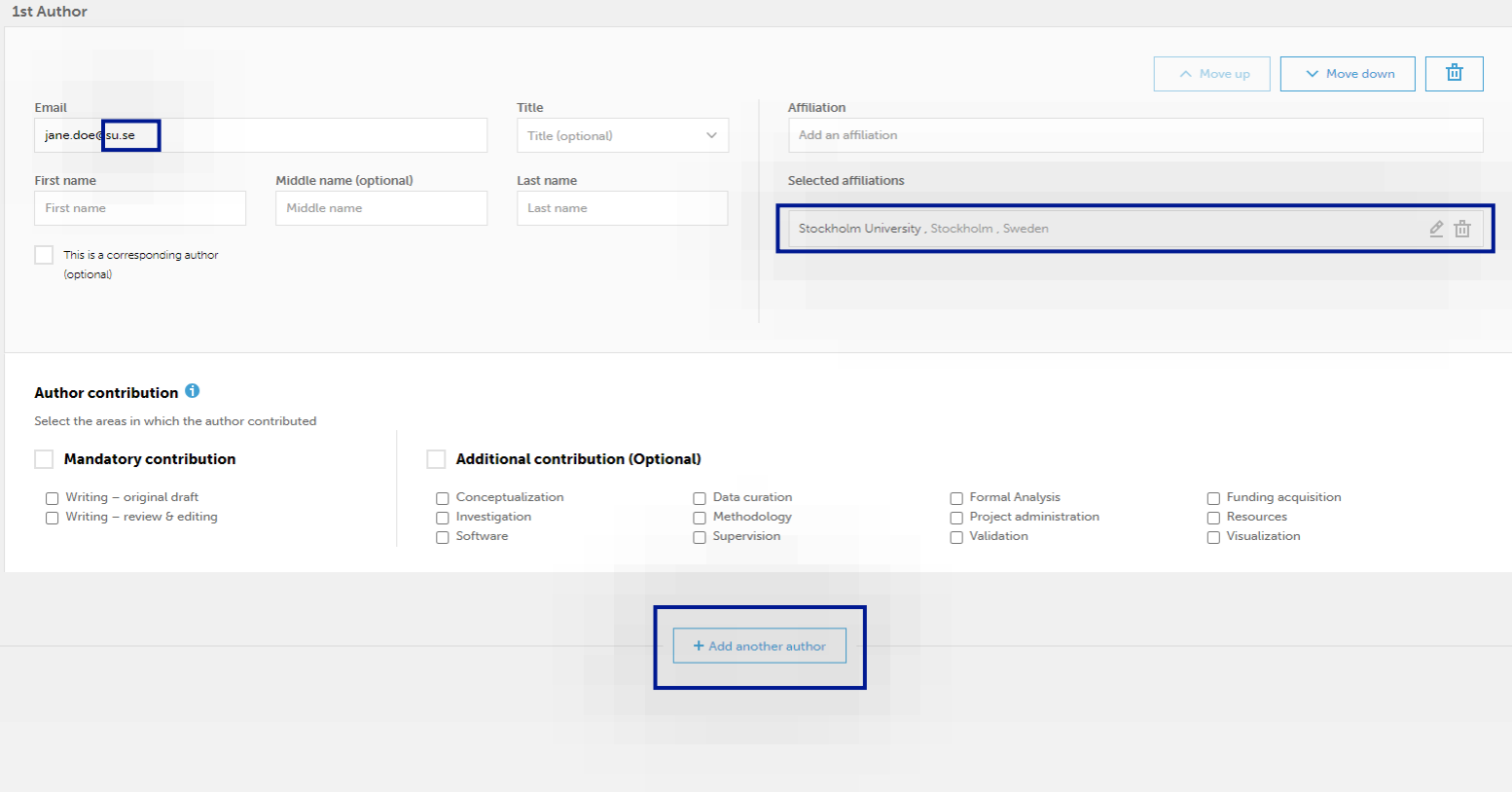

The email domain and the primary affiliation of the corresponding author (CA)\* are article-matching criteria and should be those of the CA's institution

• You can add/remove authors from the list or move their position

\*The primary affiliation can be edited/removed in the system by clicking respectively on  $\mathbb Z$  or on  $\mathbb H$ .

### Payment tile

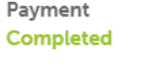

#### **Billing Details**

Please fill in the Invoice recipient details below. These details will be used if the article publishing charges (APCs) are not covered by an institutional partner.

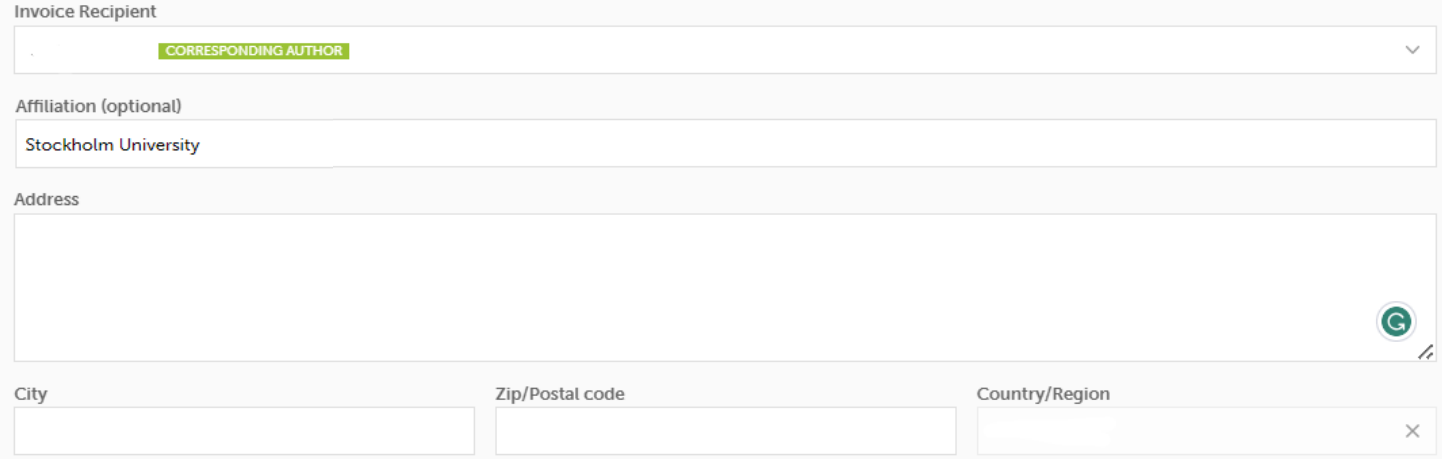

#### Billing reference (optional)

You may add here any additional information to be included in the invoice (e.g. VAT number or purchasing order). Please note that this field is not verified by our accounting team.

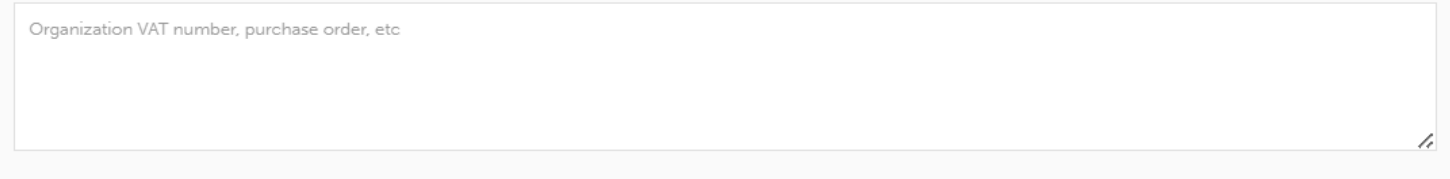

You will first be prompted to fill in alternative billing details.

The Billing details in the top part of the tile, are pre -populated based from information input in previous sections

- To modify this selection, choose another Invoice Recipient from the drop -down menu on the right -hand side
- Under Billing reference (optional), you can add any reference number you wish to appear in the invoice.

## **Payment tile (continued)** In the Payer Selection section,

#### **Paver Selection**

Based on the funding information and corresponding author details (email and affiliation), we have identified 1 institutional partners. Please select the appropriate payer.

#### **Stockholm University**  $\odot$

As of 01.01.2024, the new agreement between Frontiers and Bibsam enables all researchers affiliated with Stockholm University to publish in all Frontiers and Partner journals, regardless of article type, without fees for the author or institution. Affiliated researchers should use their university email address and be a corresponding author.

#### Other Institutional Partner

Enter at least 3 characters to search for Institution

#### Individual payer

Other

#### Discount code (optional)

If you have received a discount code from Frontiers, please enter it below. You can apply up to 12 discount codes. Once validated, discounts will be applied to the invoice upon submission.

you will also indicate if your article should be processed through the Flat Fee agreement or paid by an individual payer.

• Payer Institutions can be chosen from the auto-populated selection of Institutional Partners based on data previously entered in the system or by typing the name under Other Institutional Partner

 $\alpha$ 

• If you have alternative funding available for your article, you may choose the option of Individual payer for the invoice to be sent to you.

### Final steps

Once you have filled in the information in all sections on the Frontiers submission platform, press the 'Submit' button.

You're done! Thank you for your interest in publishing with Frontiers.

### Email notification

When your article has been verified to be eligible for your institution's Flat Fee agreement, you will receive an email notification confirming your eligibility.

### Questions or difficulties during the submission process?

Please contact our application support team support@frontiersin.org

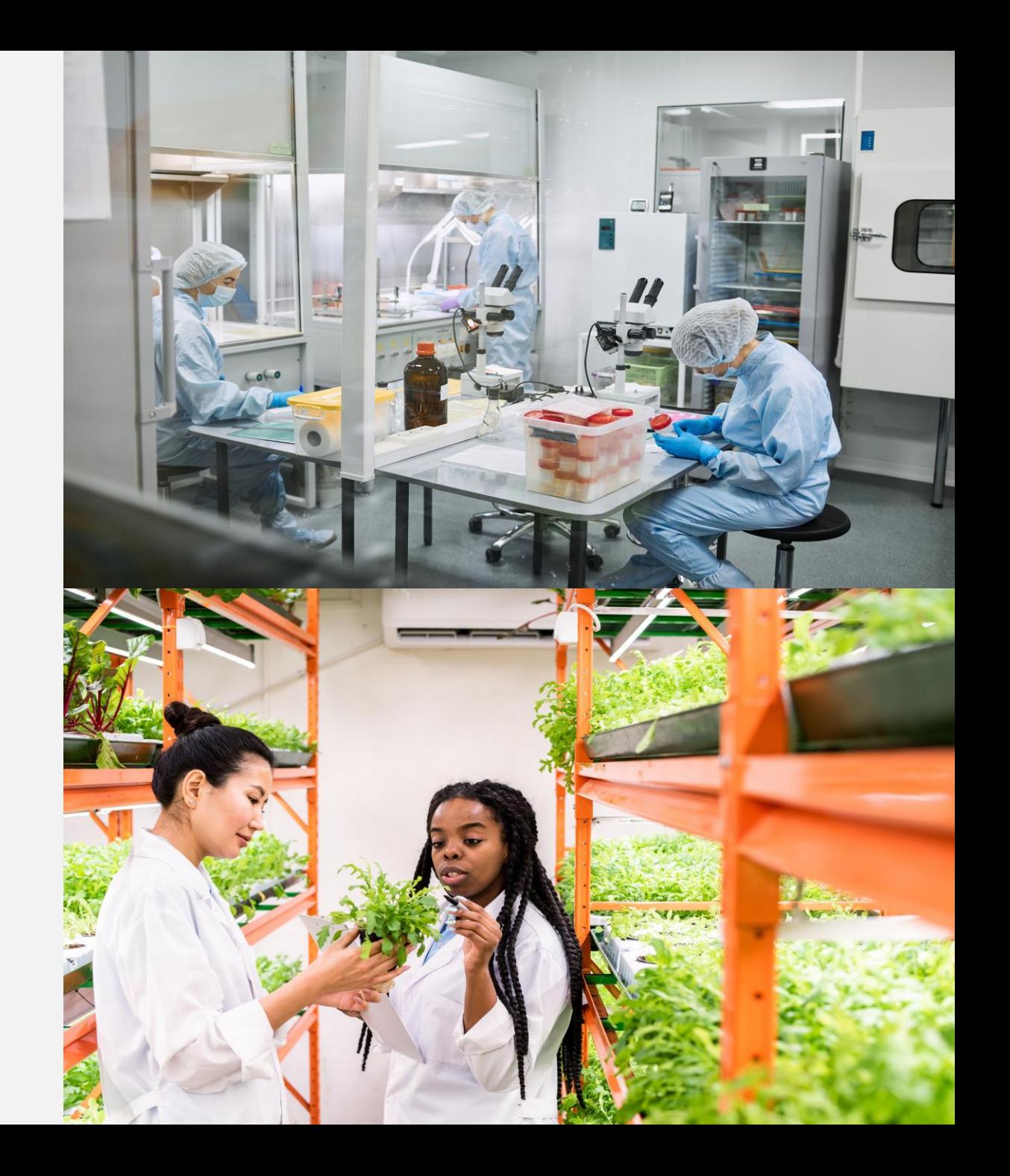